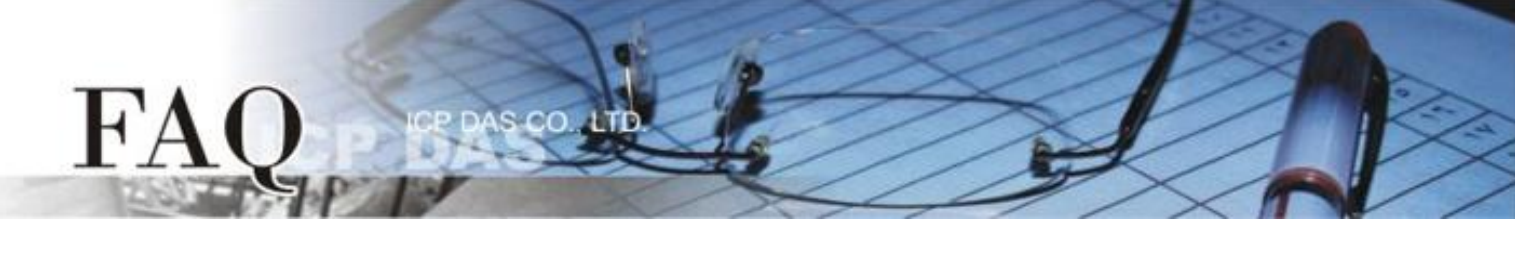

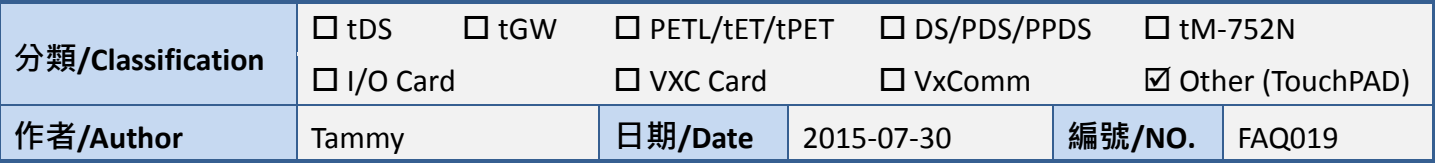

## **Q: How to use TouchPAD as Modbus RTU Slave?**

## **A: Follow the procedure described below:**

**Step 1:** Connect the **COM port of the Host PC** to the **COM1 (RS-485 bus) of the TouchPAD** (e.g., TPD-433). **Step 2:** Apply power to the TouchPAD (e.g., TPD-433). *Note that the valid power voltage range depends on your TouchPAD. Refer to the TouchPAD hardware user manual for details.*

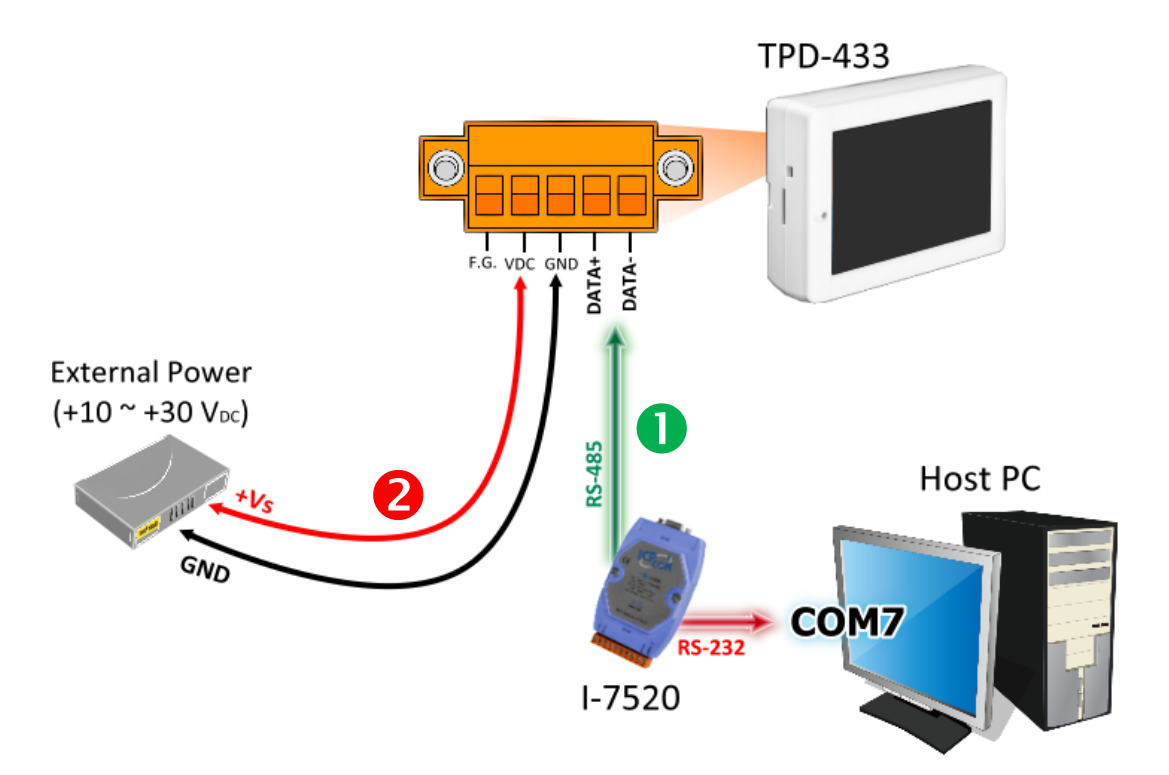

**Step 3:** Open the HMIWorks software, click the **"New Project"** icon to create a new project.

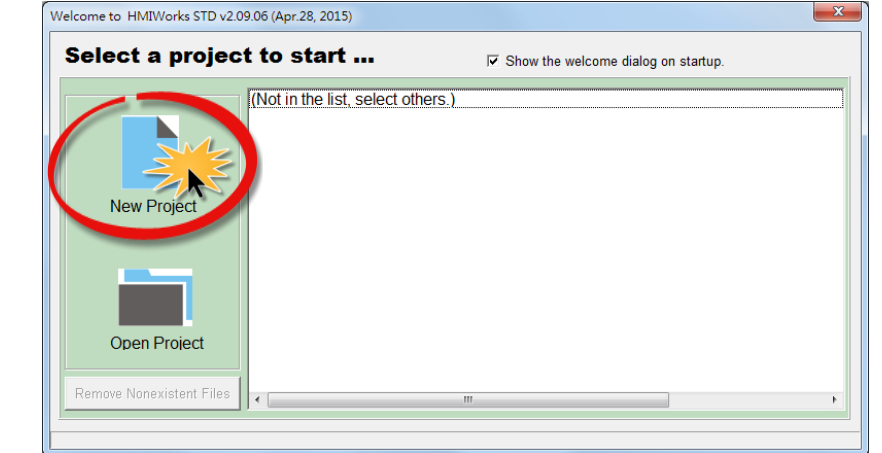

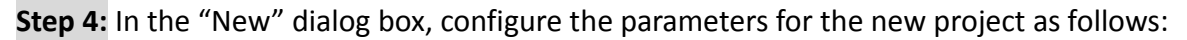

 $cc$ 

- 1. Click the name of the TouchPAD model to select it, TPD-433 in this case.
- 2. Enter a name for the project.
- 3. Select the location where the project should be saved.
- 4. Select the orientation for the display.
- 5. Select the Default Programming Type.
- 6. Click the **"OK"** button to save the configuration and close the dialog box.

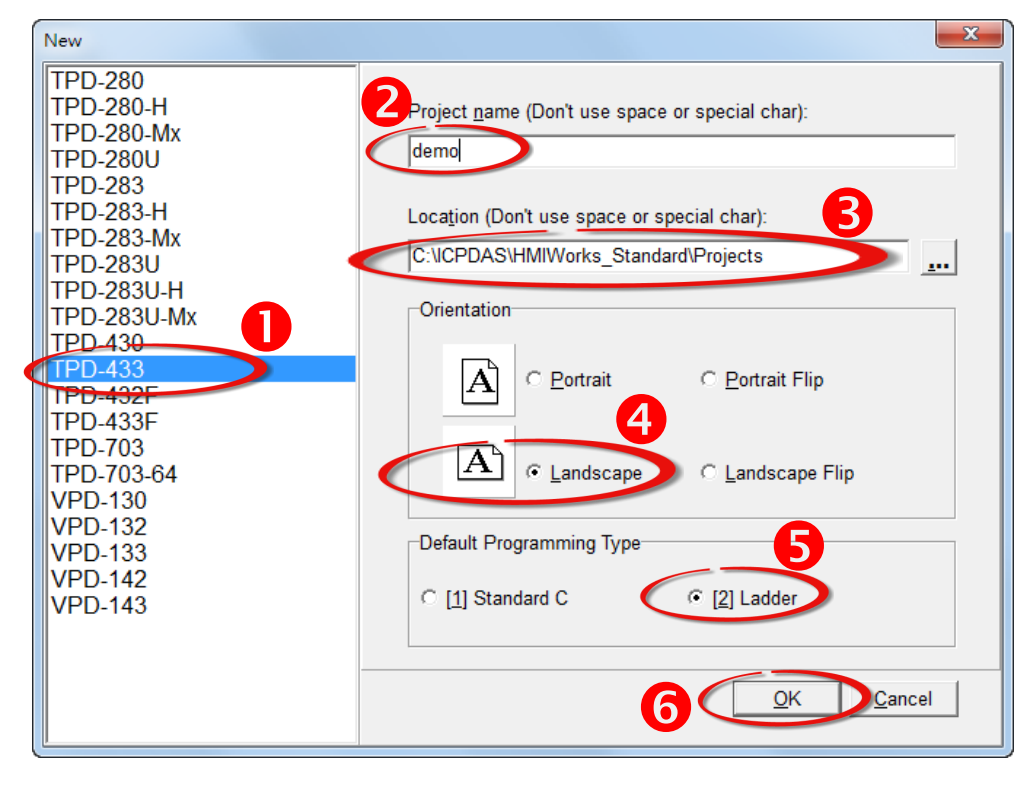

**Step 5:** Click the **"Register Devices (I/O)"** option from the **"HMI"** menu to open the **"Devices"** dialog box, or press **F3**.

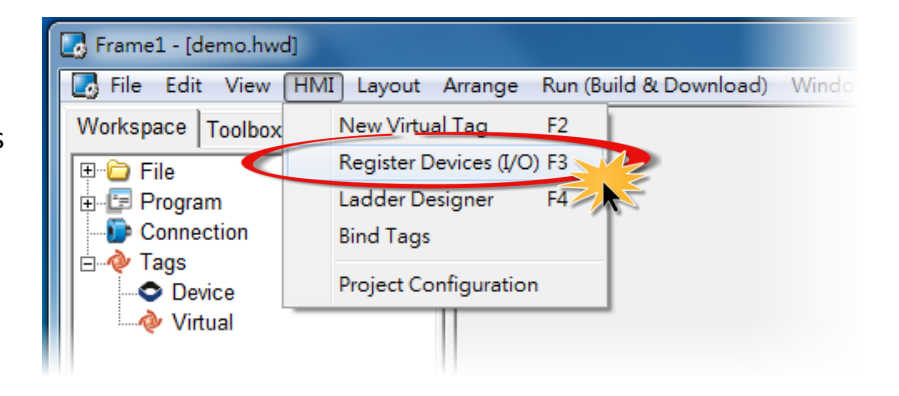

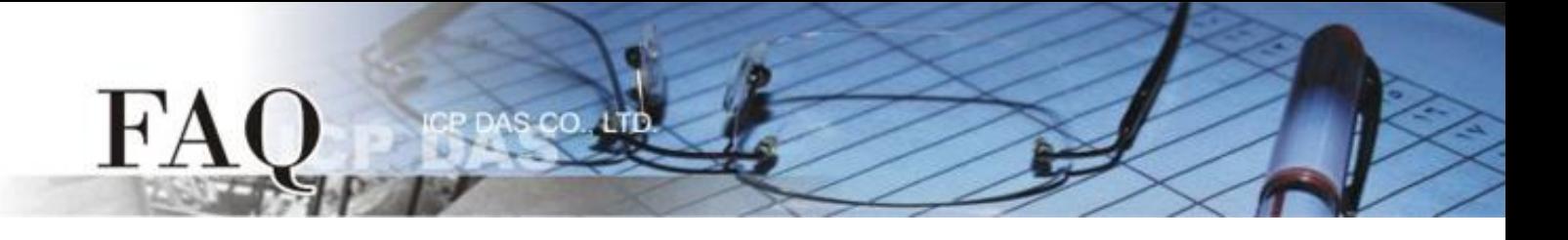

**Step 6:** In the **"Devices"** dialog box, select **"Modbus RTU Slave"** from the "TouchPAD is" drop down menu.

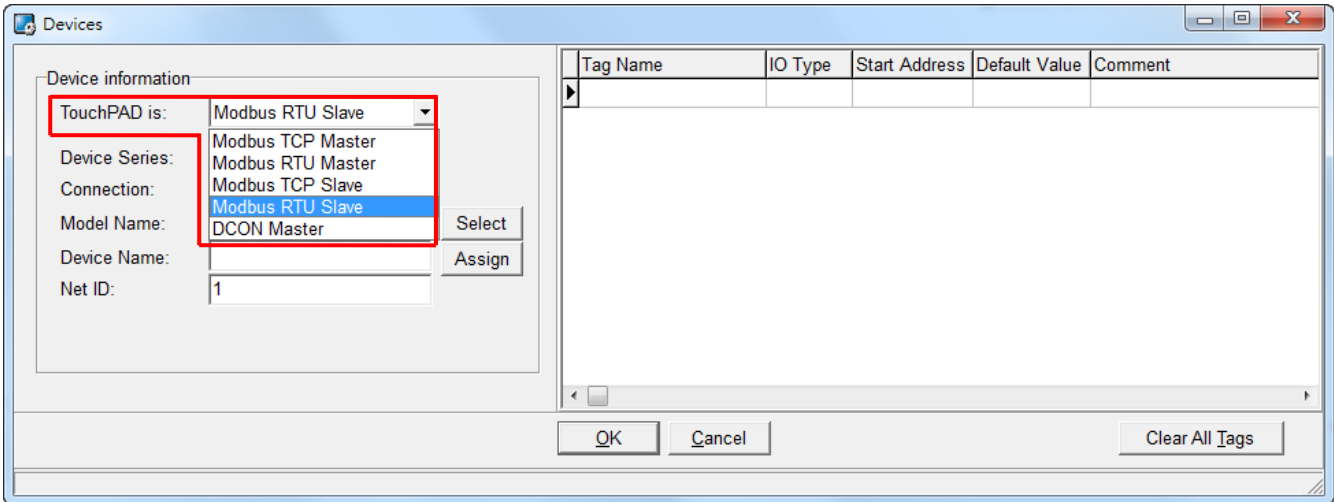

**Step 7:** Select **"Create New…"** from the "Connection" drop down menu to open the "New/Edit Connection…"dialog box.

**Step 8:** In the "**New/Edit Connection…"** dialog box, configure the connection information of the TouchPAD in the following manner:

- 1. Select **"COM1"** from the "Connection Interface" drop down menu.
- 2. Select the **Baud Rate and Data Format of the TouchPAD** from the "Baud Rate", "Data Bit", "Parity" and "Stop Bit" drop down menu. (e.g., 115200, 8, None, 1)
- 3. Click the **"OK"** button to save the configuration and close the dialog box.

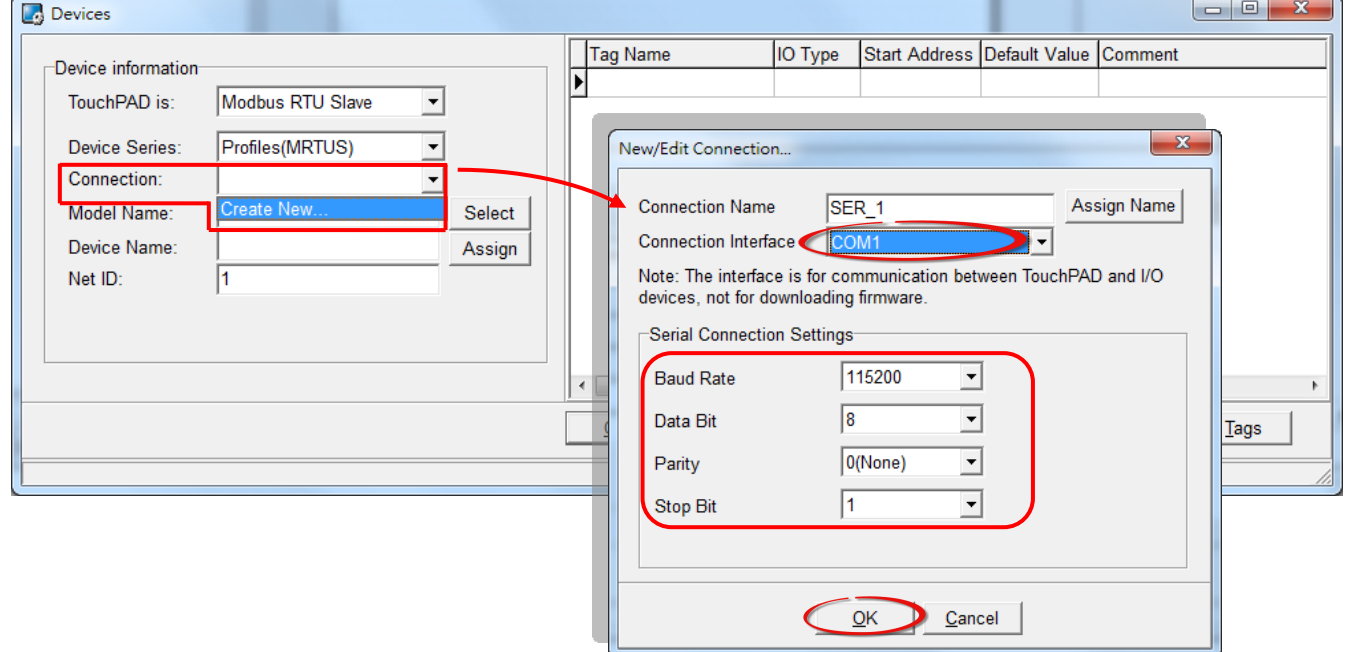

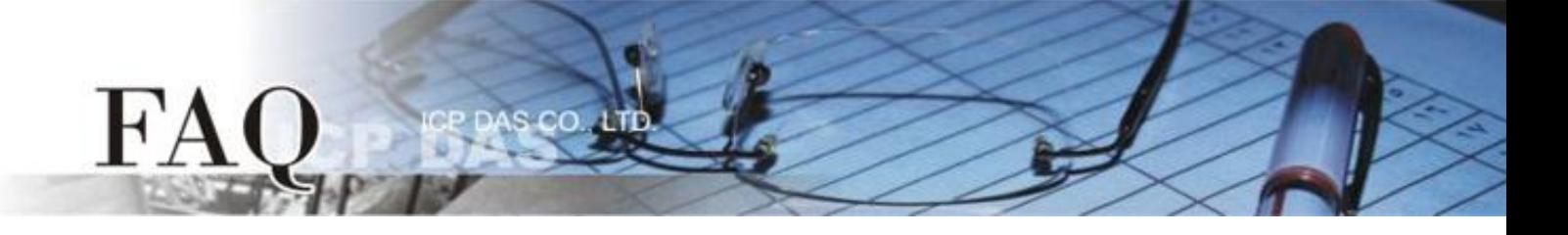

**Step 9:** In the **"Devices"** dialog box, click the **"Select"** button to open the "Select [Profiles(MTCPS)] Series…" dialog box.

**Step 10:** Select the I/O channel number depends on the requirements for you and click the **"OK"** button.

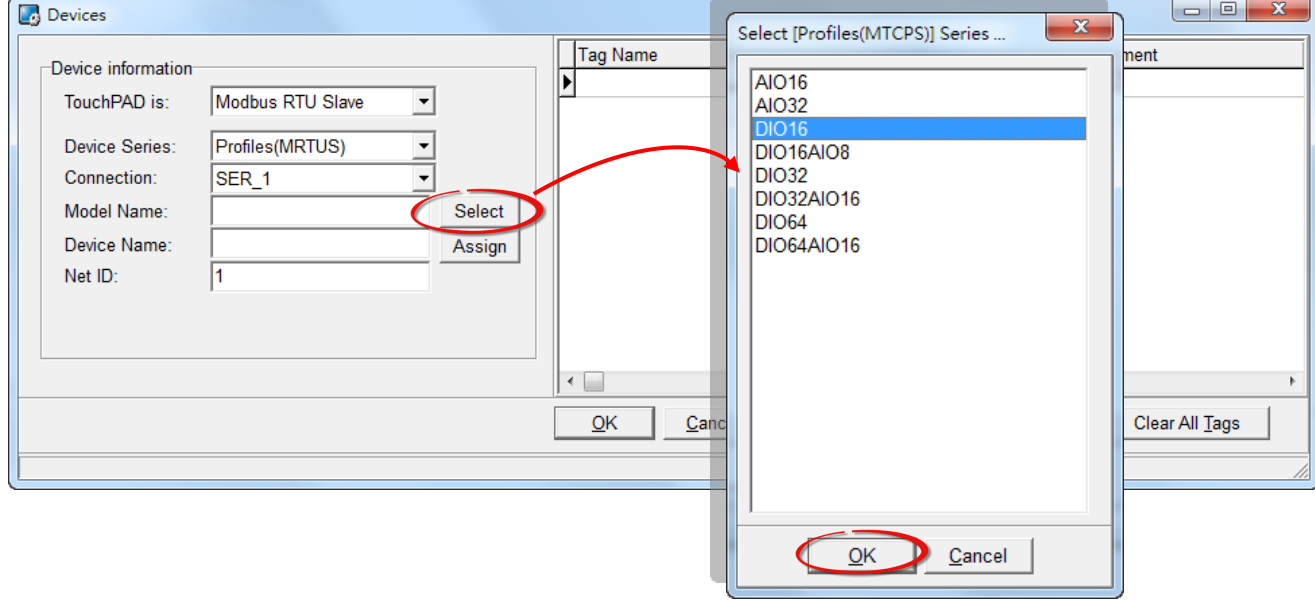

**Step 11:** Verify that the **Device information is correct** (e.g., the Model Name, Device Name, Net ID, Tag Name, IO Type, Start Address and Default Value, etc.) and then click the **"OK"** button to save the configuration and close the "Devices" dialog box.

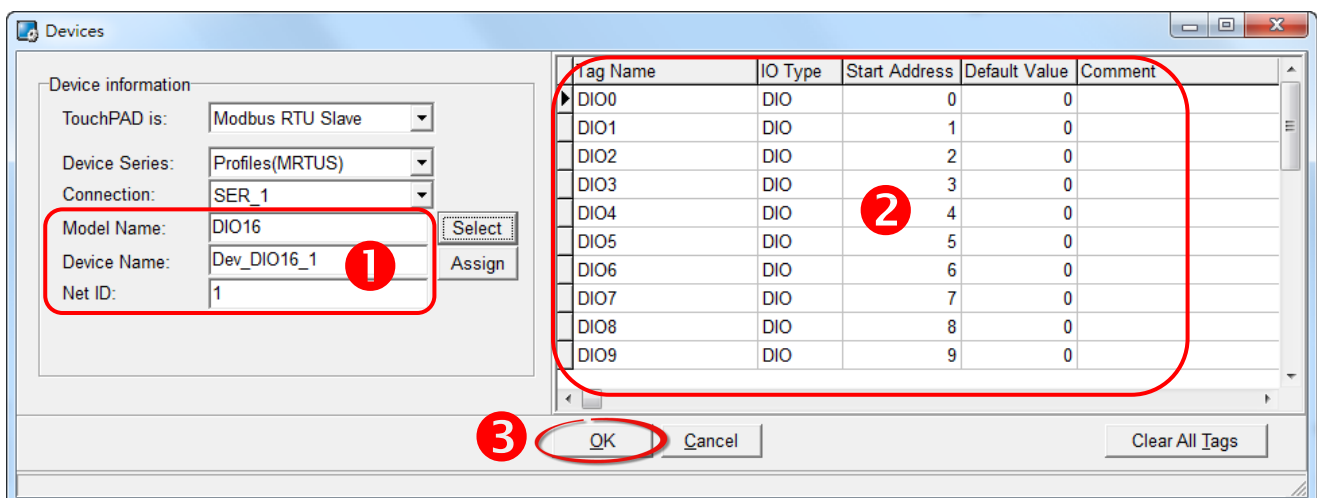

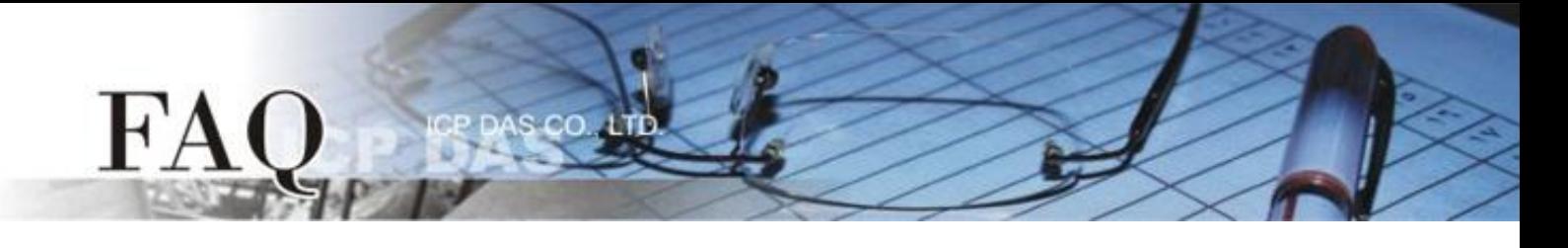

**Step 12:** The creation of the **"Dev\_DIO16\_1"** device is now complete.

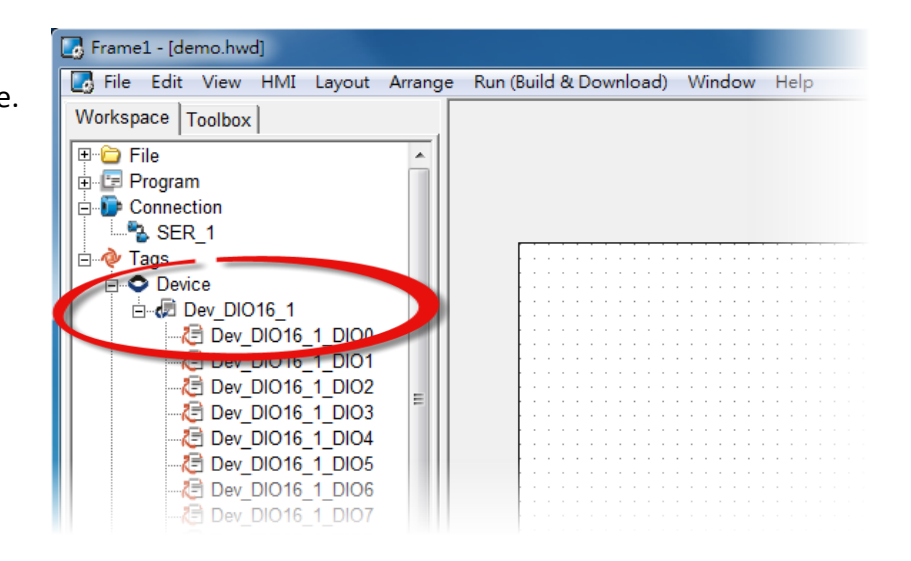

**Step 13:** Use the following procedure to create a DO sample program:

- 1. Select a "Button" object from the "Libraries" pane to represent the DO0 tag.
- 2. Drag the **"Dev\_DIO16\_DIO0"** tag (DO channel 0) from the "Workspace" pane to the desired position on the design frame.

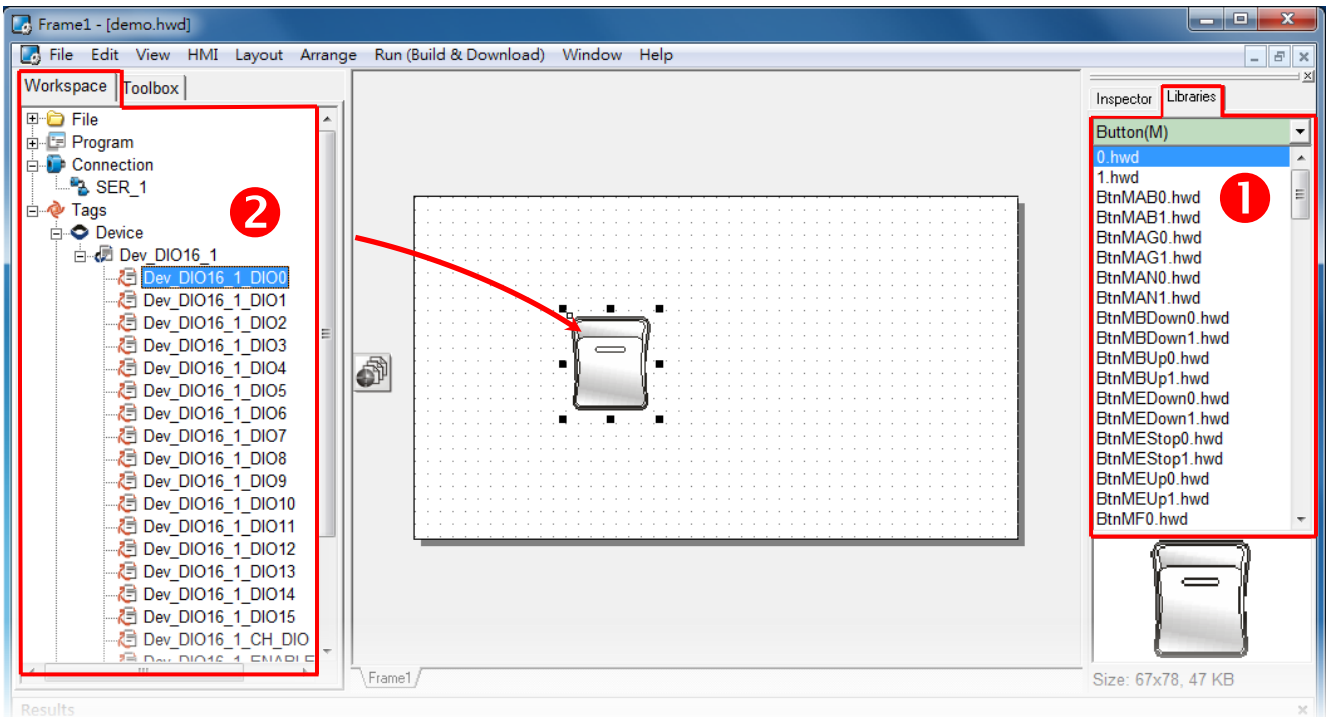

The creation of the DIO sample program is now complete.

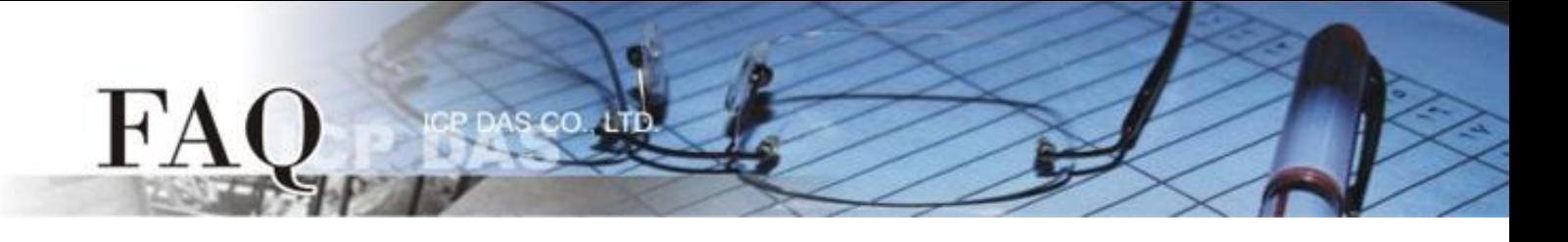

**Step 14:** Once the sample program is complete, it can be uploaded to the TPD-433 module via USB. The detailed configuration and wiring information is as follows:

1. **Power off the TPD-433** module and use a flat-head screwdriver to set the **Rotary Switch** on the TPD-433 module to **"Update AP" mode (position 9)**. *Note that the default configuration is "Run" mode (position 0).*

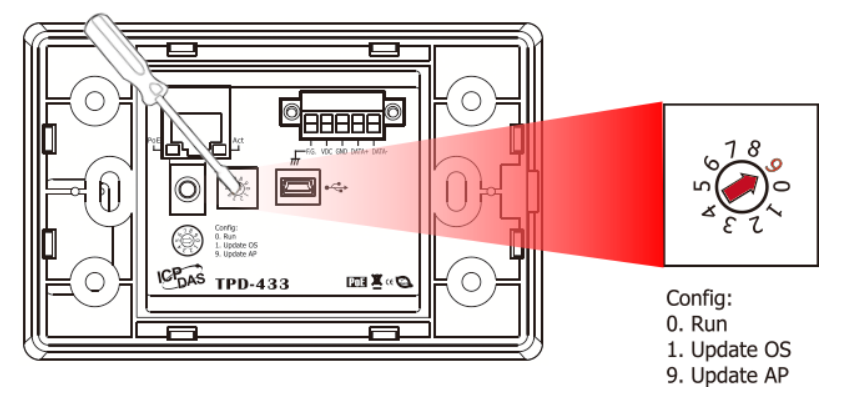

2. Connect the **TPD-433** module to the **Host PC** using a **CA-USB10** cable, and then **Power-on and reboot the TPD-433** module.

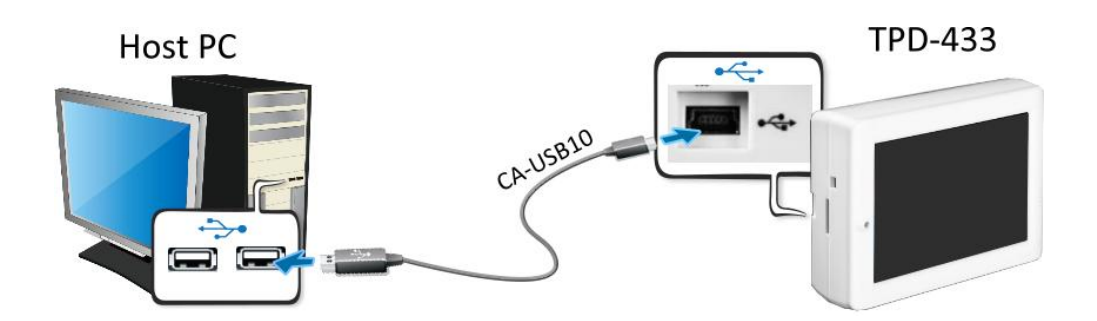

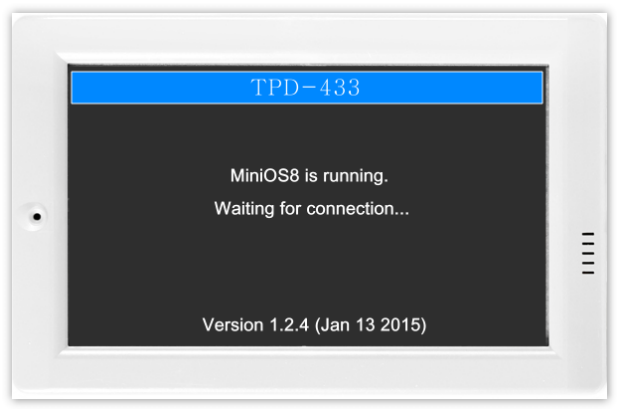

3. The message: **"MiniOS8 is running. Waiting for connection…"** will be displayed on the TPD-433 module.

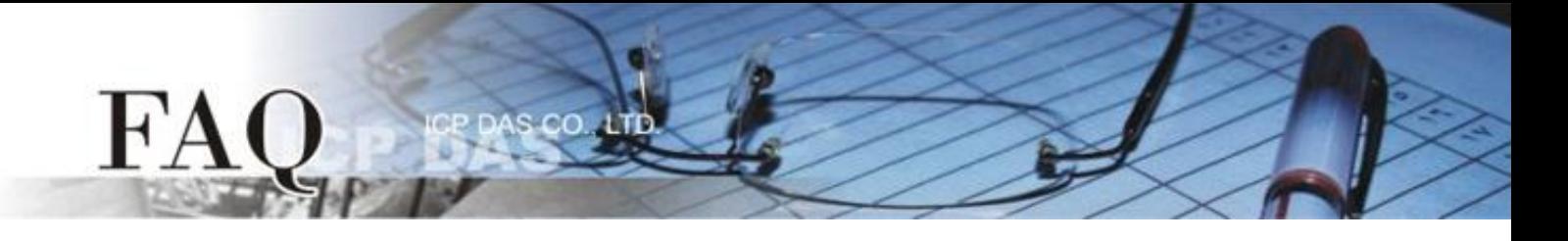

**Step 15:** The sample program can now be uploaded to the TPD-433 module. Follow the procedure described below:

1. In the HMIWorks application, click the **"Run (Build & Download) F9"** item from the **"Run (Build & Download)"** menu, or press **F9**.

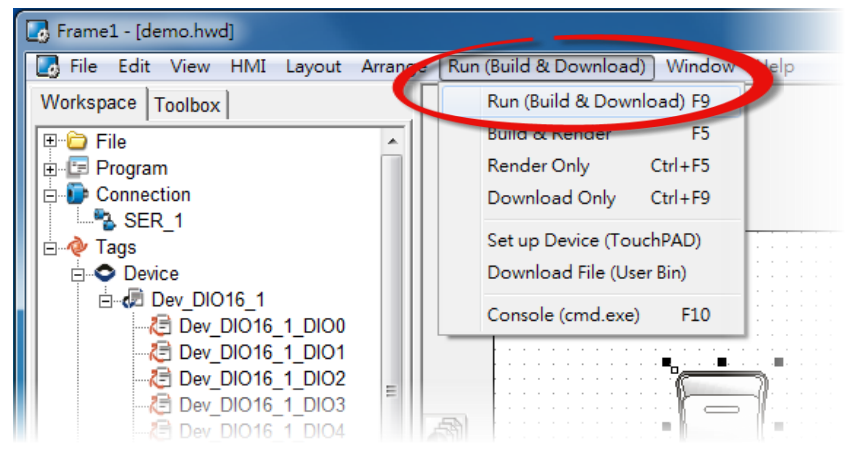

2. The **"Download in progress …"** dialog will be displayed showing the progress of the update.

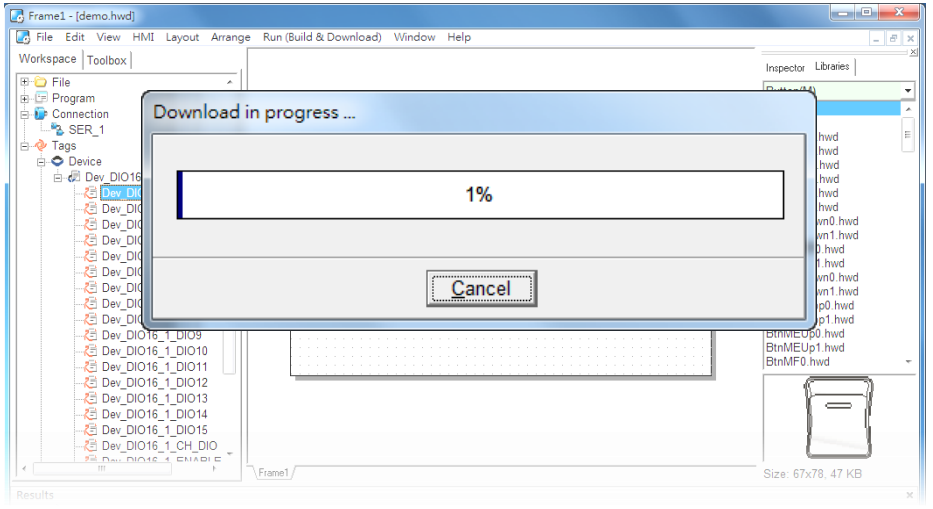

3. Once the upload is complete (i.e., when the progress indicator reaches 100%), power off the TPD-433 module and set the **Rotary Switch to "Run" mode (position 0)**.

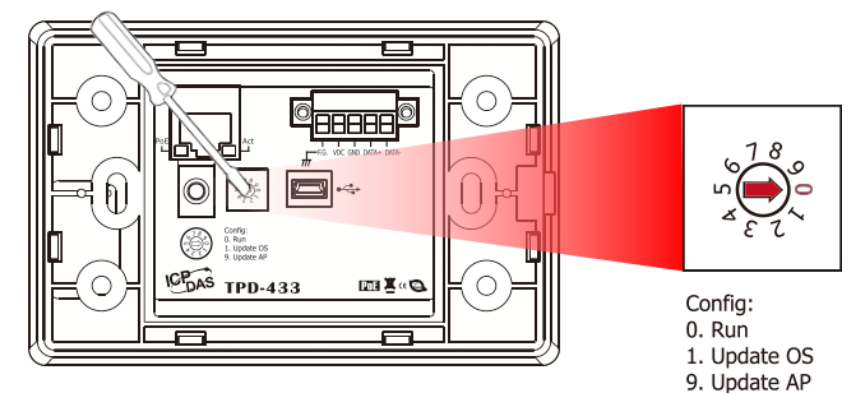

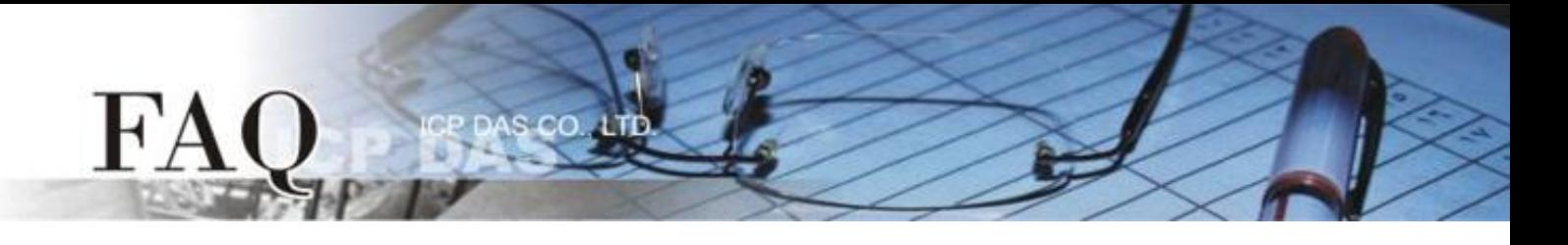

4. **Power-on and reboot** the TPD-433 module so that the module is operating in **"Run" mode**. The TPD-433 module will then execute the DIO sample program.

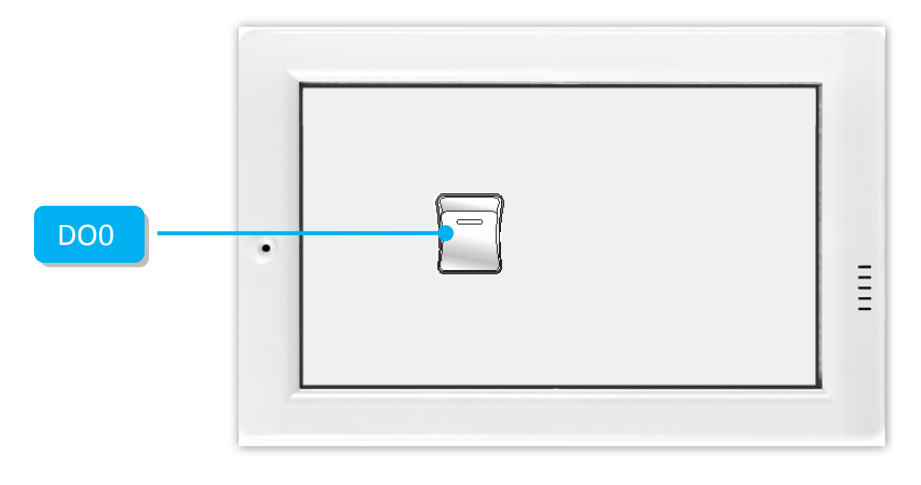

**Step 16:** Use the Modbus Master program (e.g., ModbusMasterToolPC.exe) to verify the results of the DO functions test in the following manner.

- 1. The **ModbusMasterToolPC.exe** can be downloaded from the ICP DAS web site as following web: [http://ftp.icpdas.com/pub/cd/8000cd/napdos/modbus/modbus\\_master\\_tool/](http://ftp.icpdas.com/pub/cd/8000cd/napdos/modbus/modbus_master_tool/)
- 2. Launch the "ModbusMasterToolPC" program, click the **"Definition"** item from the **"Setup"** menu to open the "Definition" dialog box.
- 3. In the "Definition" dialog box, set the **"Slave ID"**, **"Function"**, **"Address"** and **"Length"** items depends on the TouchPAD (e.g., TPD-433), and click the **"OK"** button.

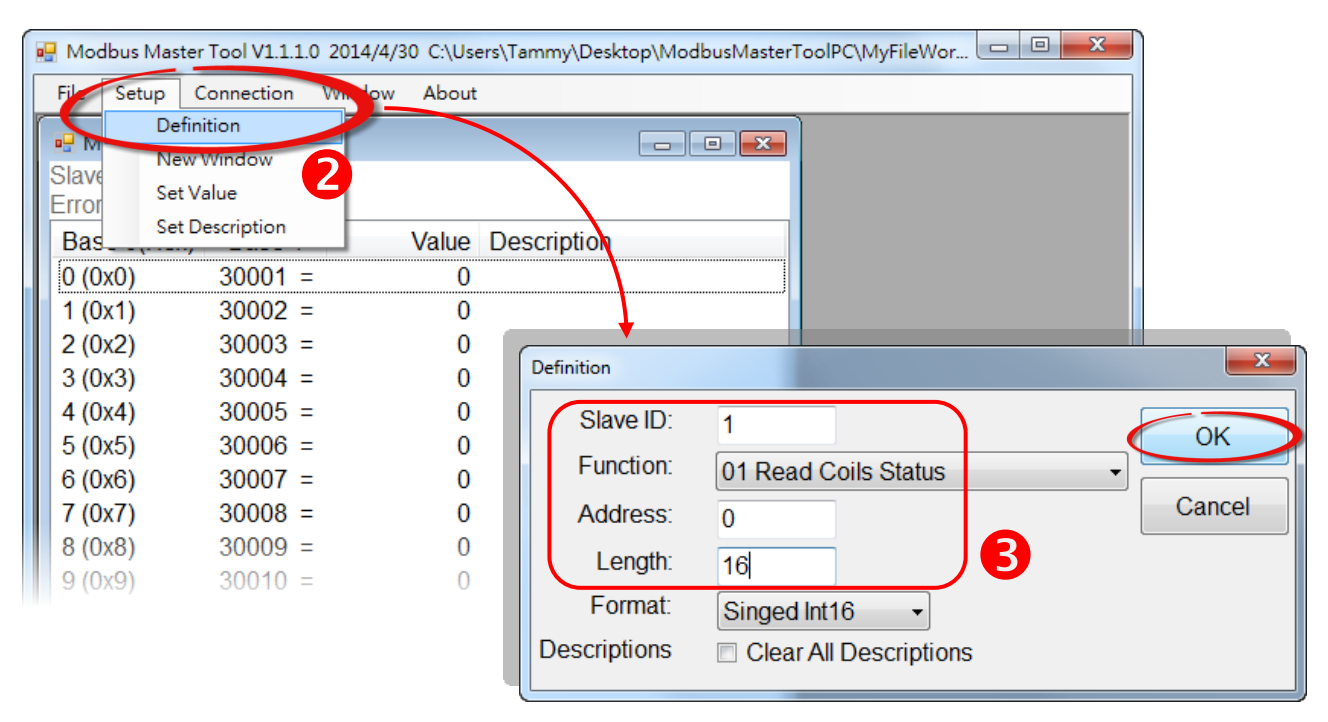

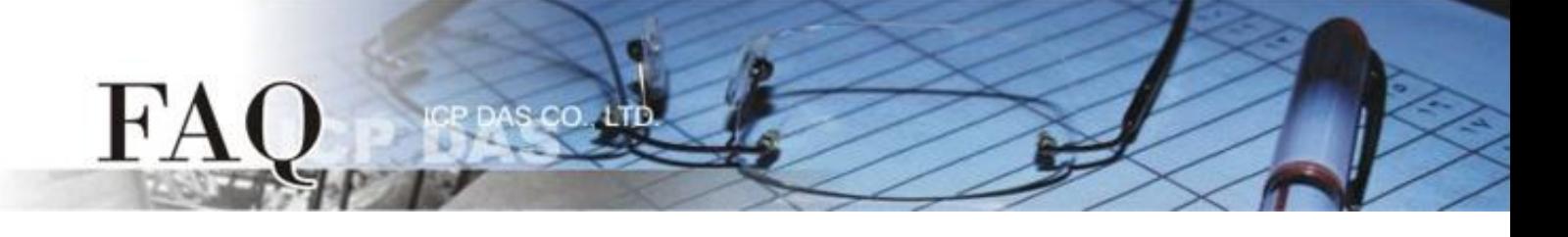

- 4. Click the **"Connect"** item from the **"Connection"** menu to open the "Connect" dialog box.
- 5. In the "Connect" dialog box, select appropriate **COM Port number, Baud Rate and Data Format** from the relevant drop down options depend on your PC COM port that connect to TouchPAD. (e.g., **"COM7"**, **"115200", "8", "0-None Parity" and "1"**)
- 6. Click the **"RTU"** option button in the "Mode" field and click the **"OK"** button.

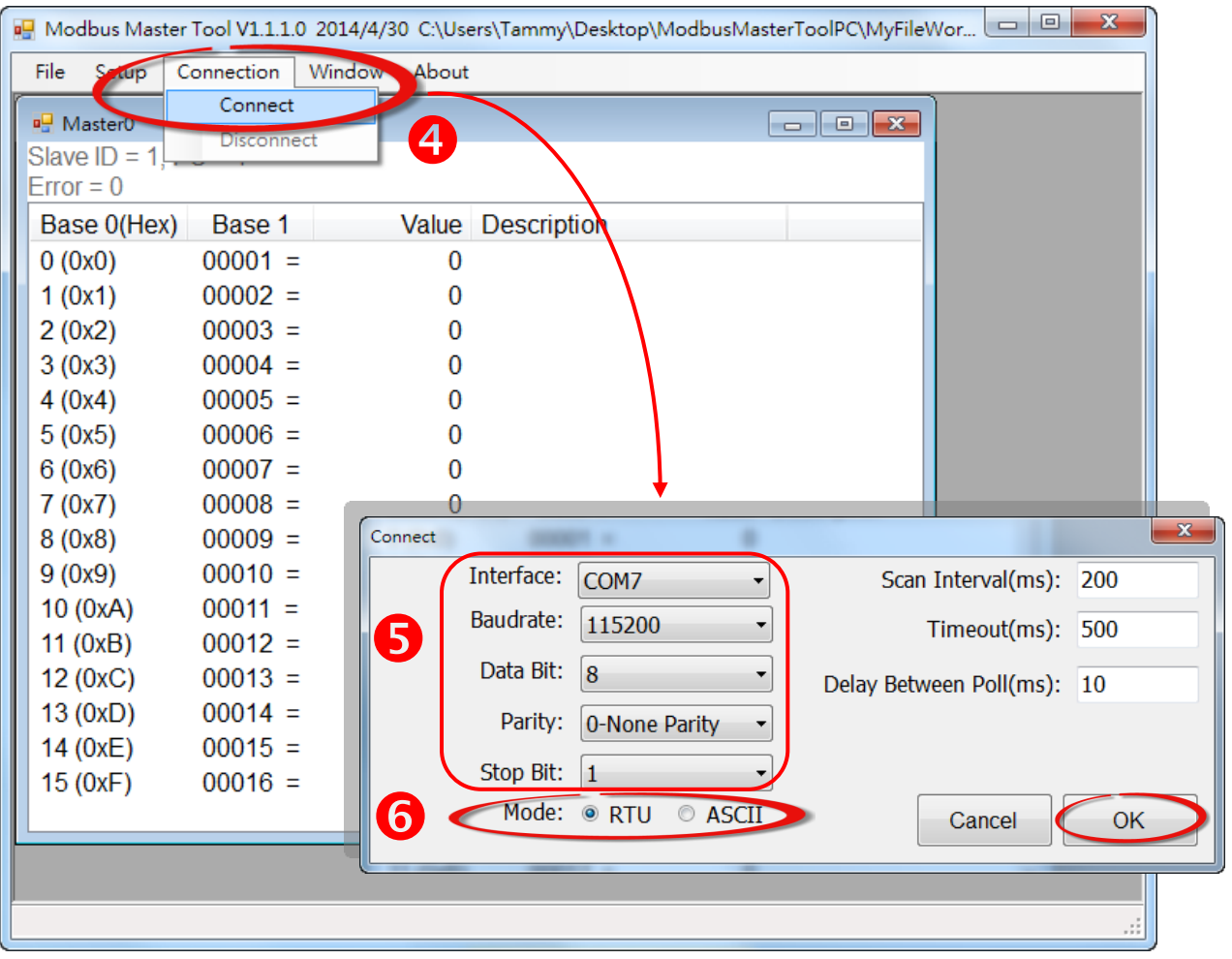

7. Tap the **DO0** icon on the TPD-433 module.

FA

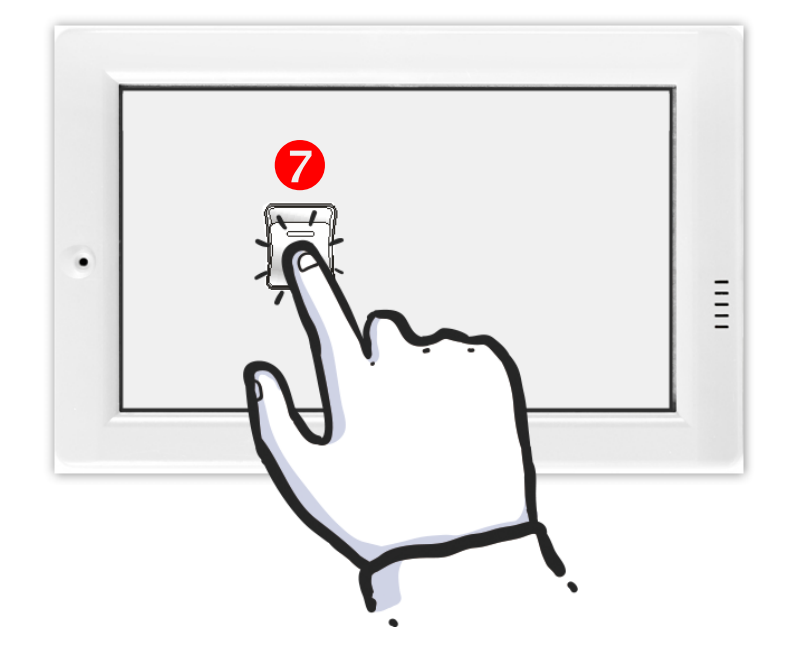

8. In the "ModbusMasterToolPC" program, check that the **"00001" item (DO channel 0) has changed between values (e.g., 1 or 0).**

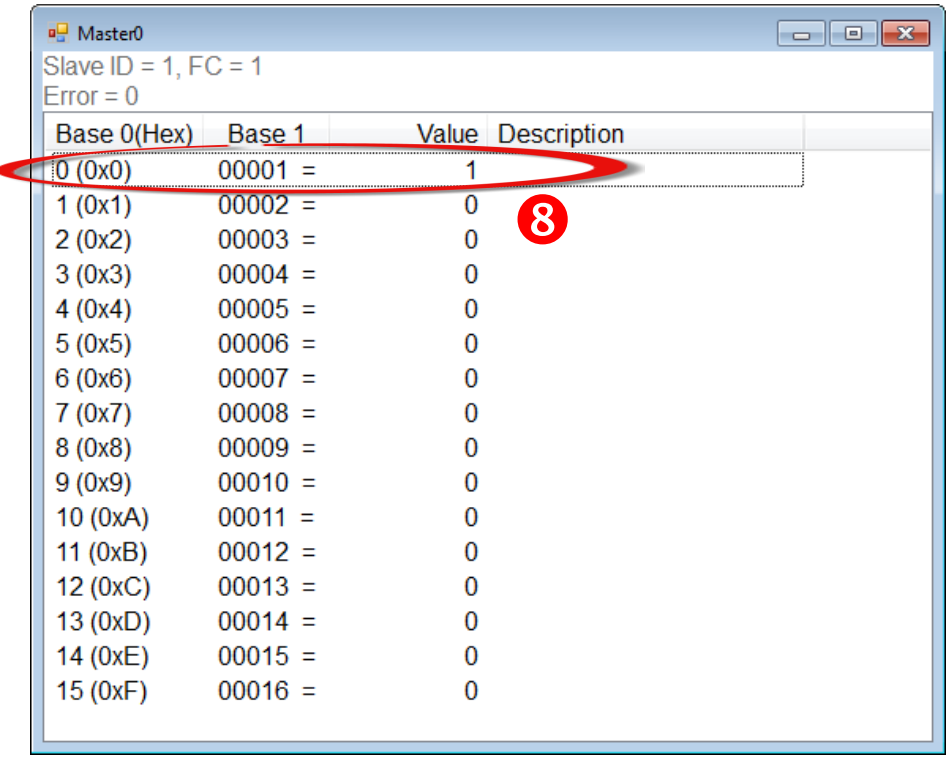

Refer to the **"Demo\_RTU\_Slave\_VPD130"** demo program for more detailed information. The **"Demo\_RTU\_Slave\_VPD130"** demo can be found in the: CD:\NAPDOS\TouchPAD\Demo\Others\VPD-130 folder on the companion CD, or can be downloaded from <http://ftp.icpdas.com/pub/cd/touchpad/demo/others/vpd-130/>